11. Click **Yes.** Intel(r) RAID BIOS C △←图 ■○□Ⅱ ·图 **Save this Configuration ?** No Yes

Intel(r) RAID BIOS Console v1.71 - Config Wizard - Previet

**Physical Drives** 

Click Accept to save configuration.

网

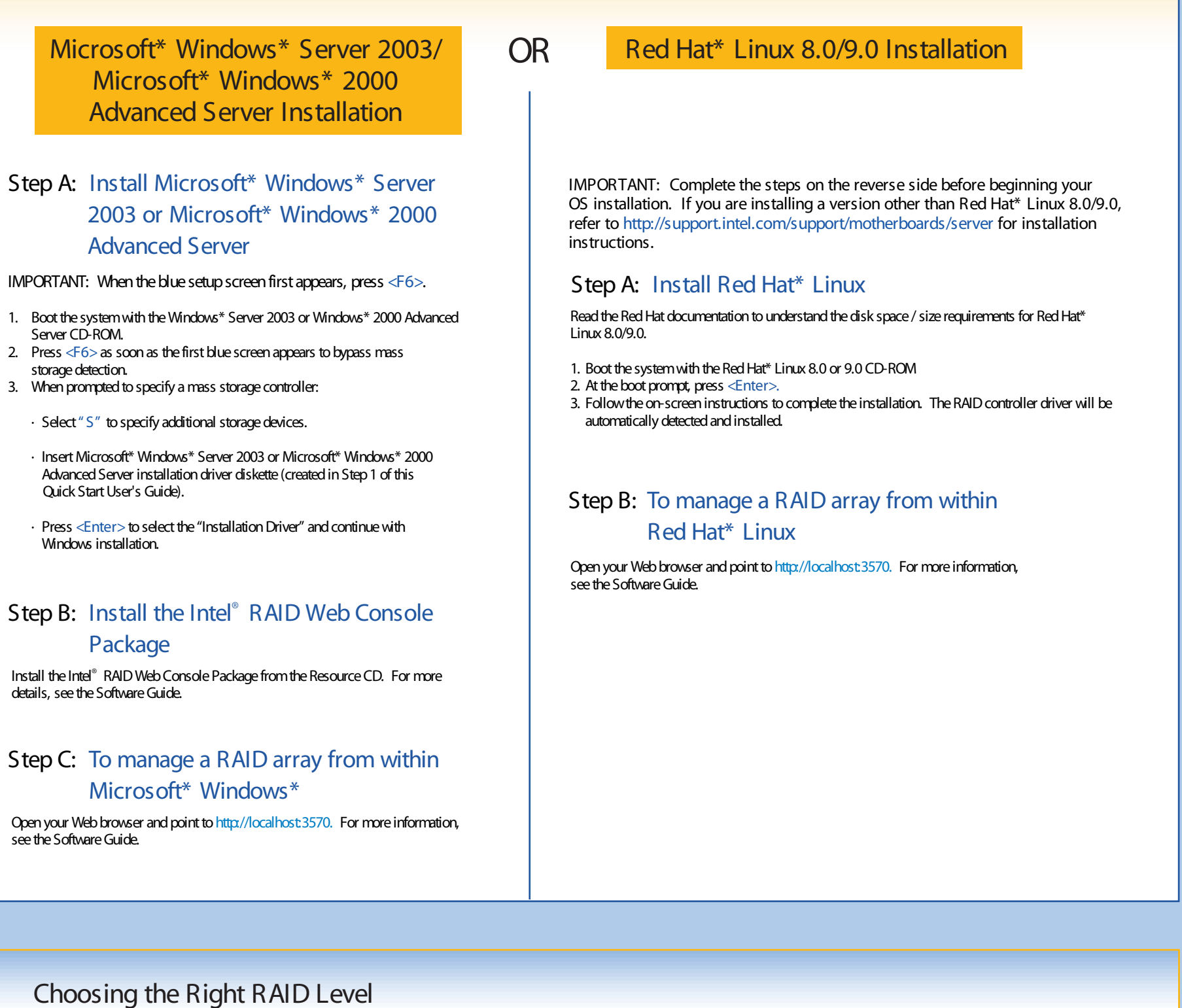

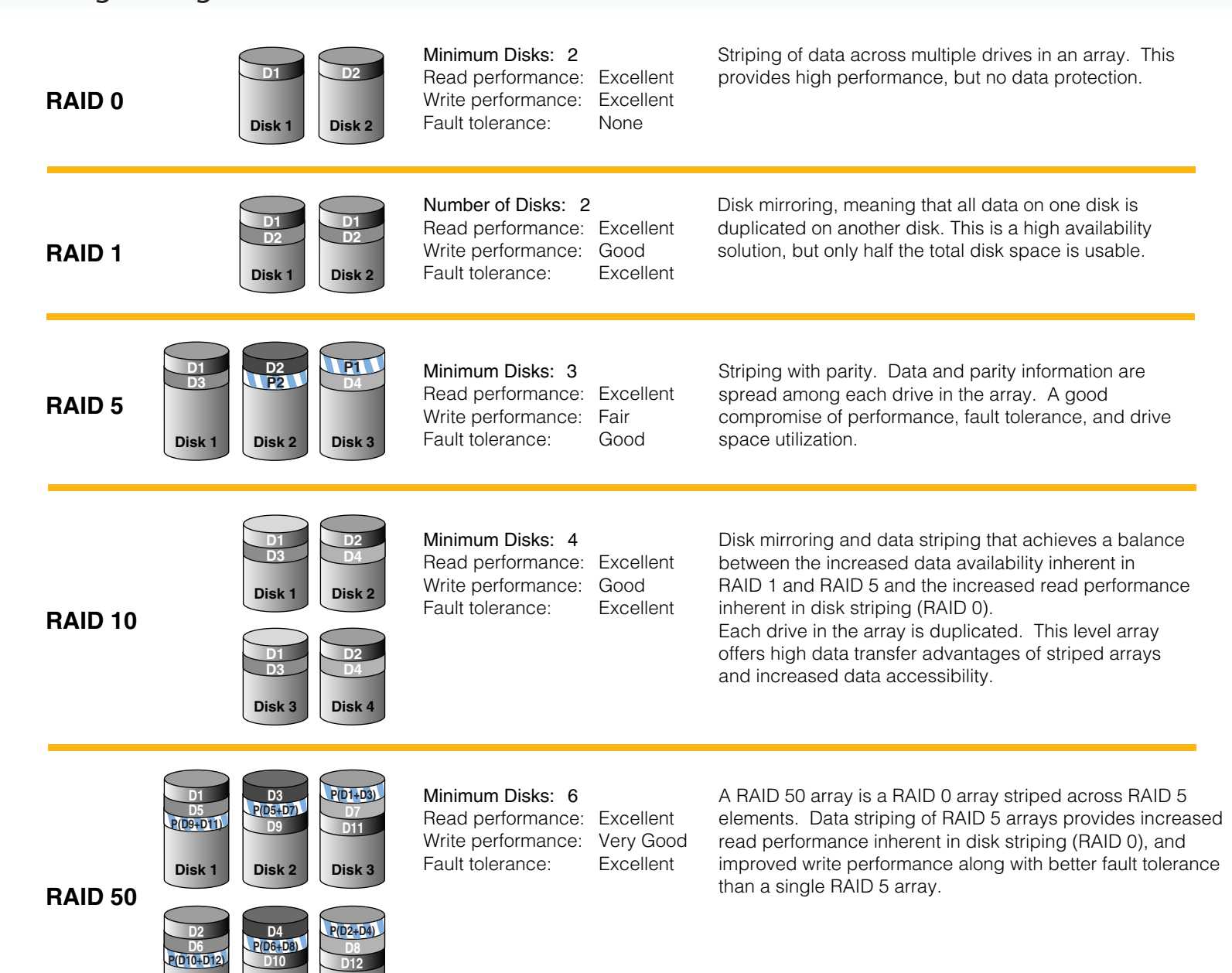

**Disk 4 Disk 6**

**Disk 5**

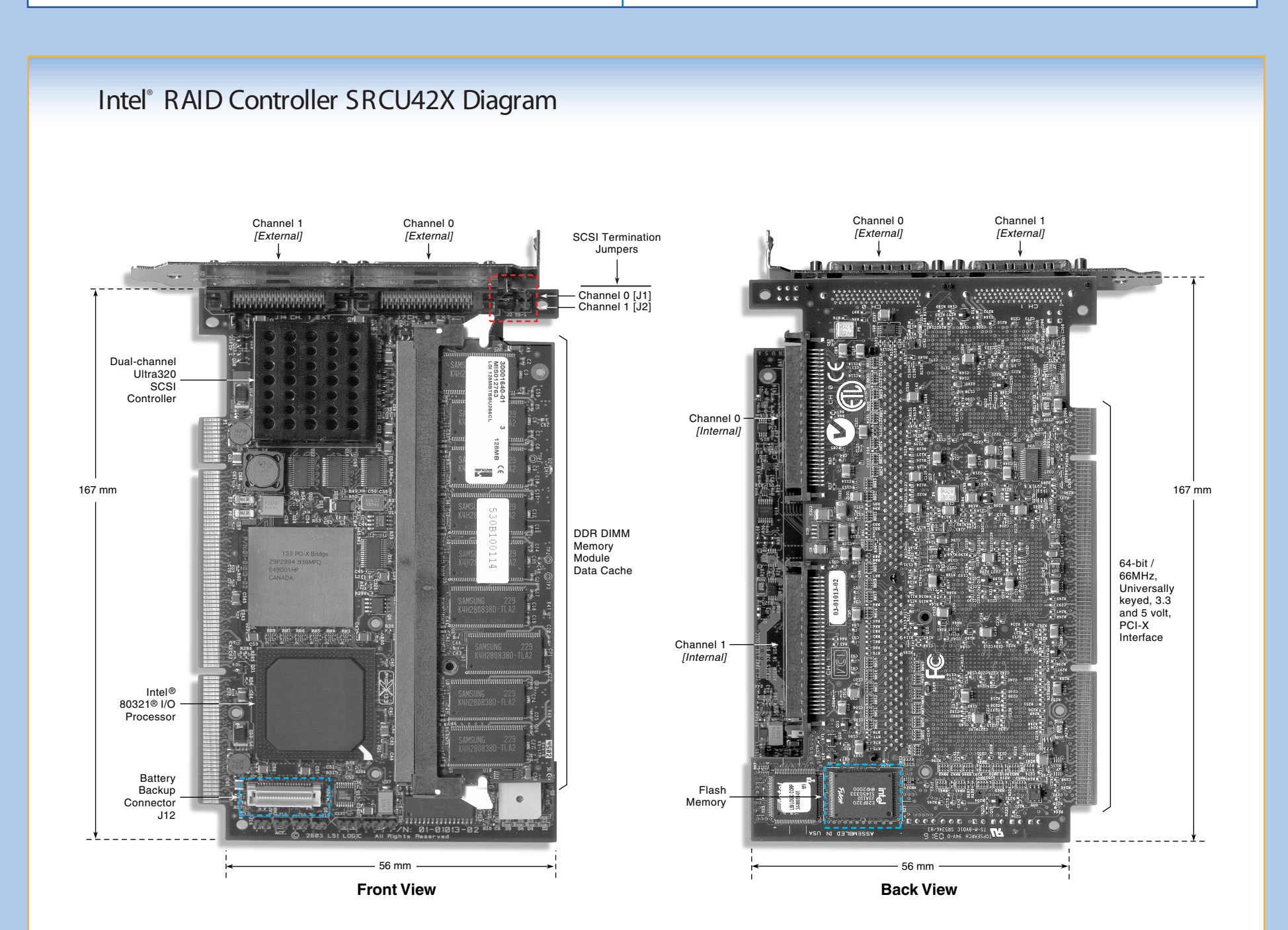

## **6** Install the Server Operating System

## 5 (Cont.) Use the Intel® RAID BIOS Console to Create <sup>a</sup> RAID Volume

**Logical Drives** 

10. Click on **Accept.** 12. Click **Yes**, then **Exit**.

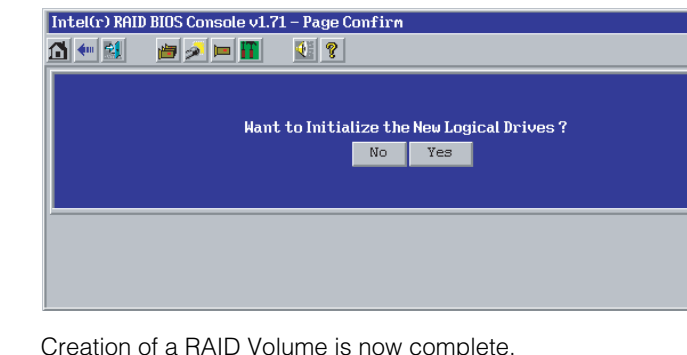

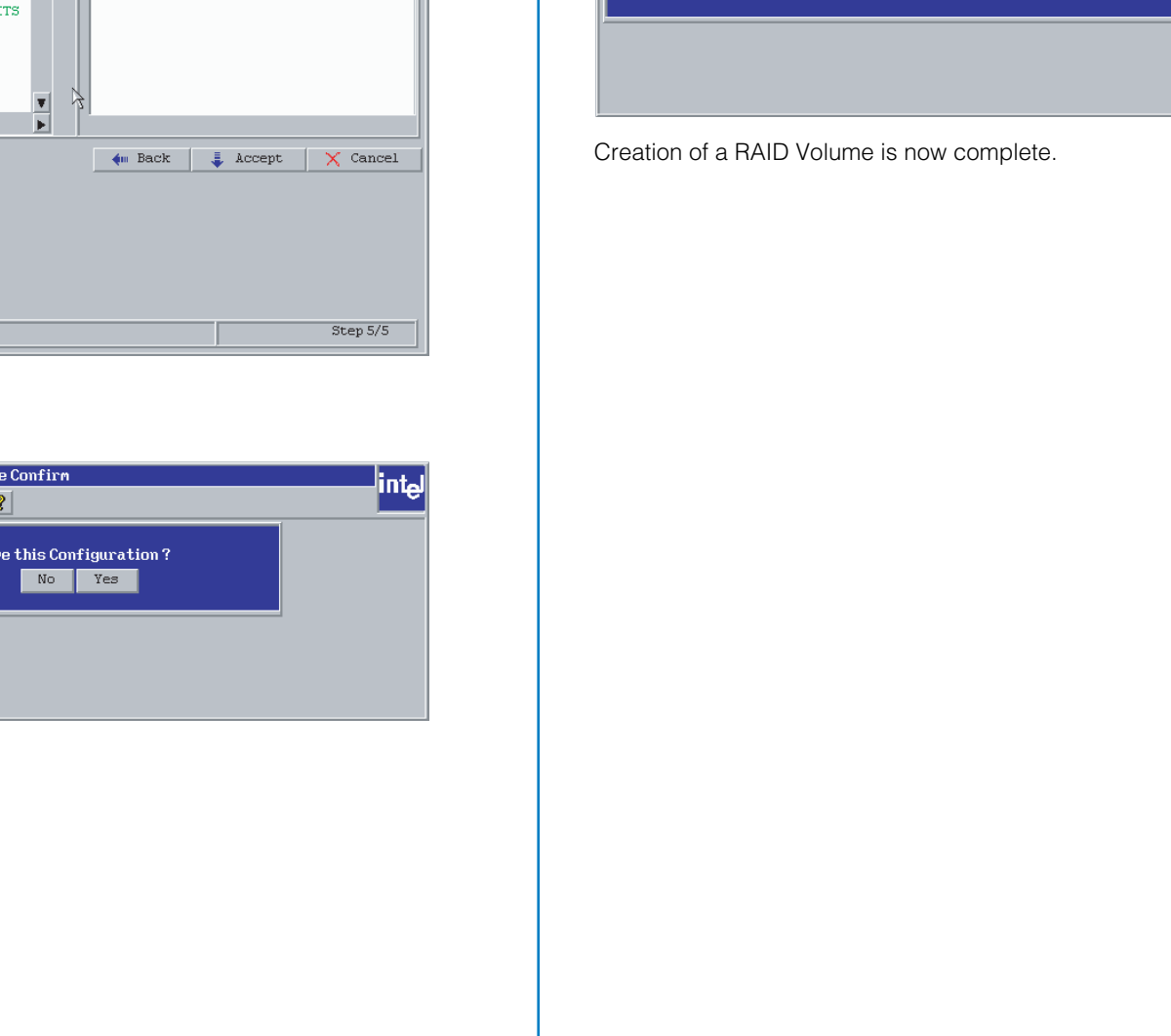